Everyone Print Ubuntu Install.

Download and save the following file [hcp-unidriver-linux-pdf.ppd](https://www.printsupportcenter.com/hc/en-us/article_attachments/360009168117/hcp-unidriver-linux-pdf.ppd) to your linux PC.

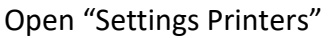

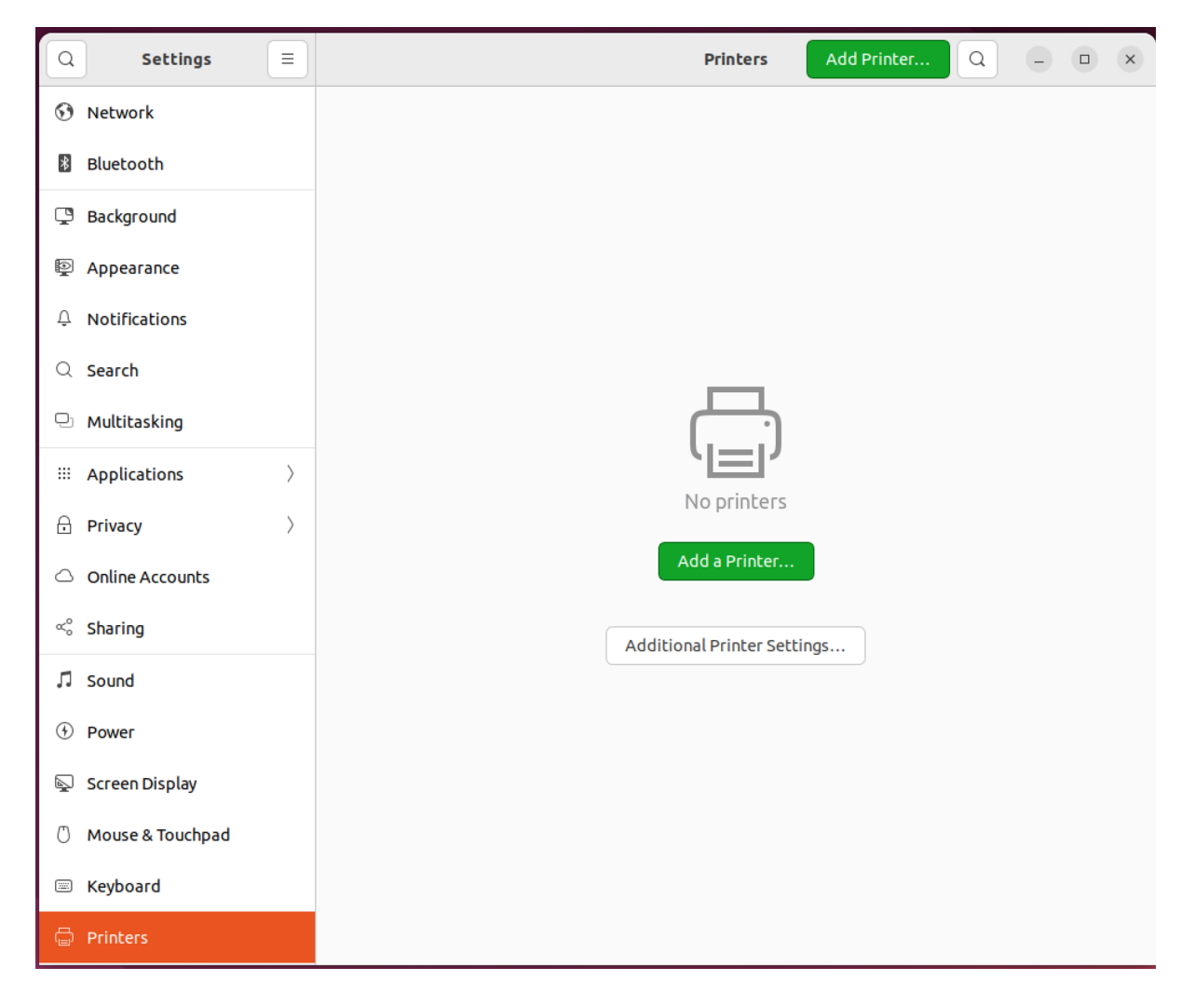

Click "Additional Printer Settings"

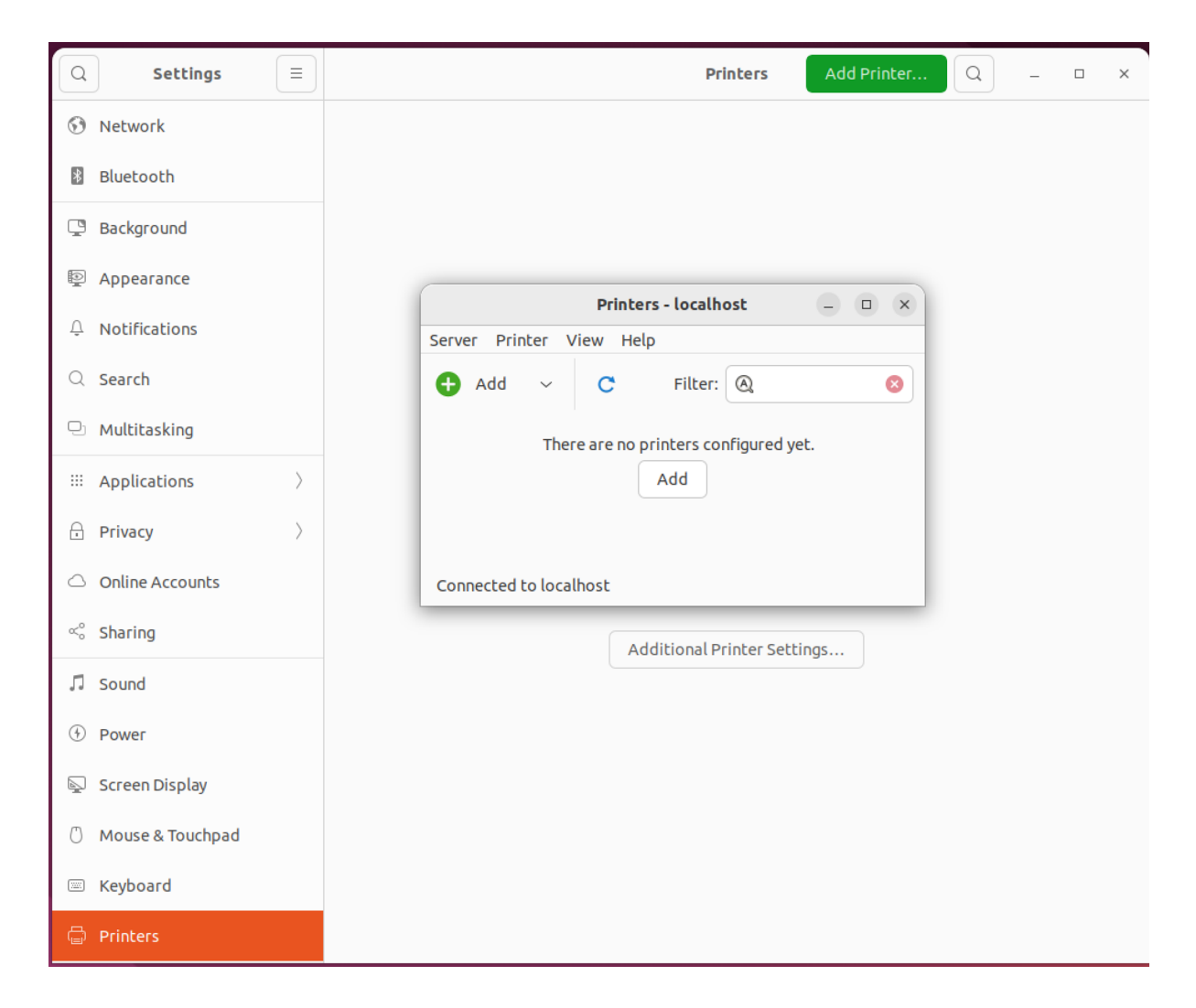

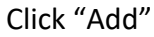

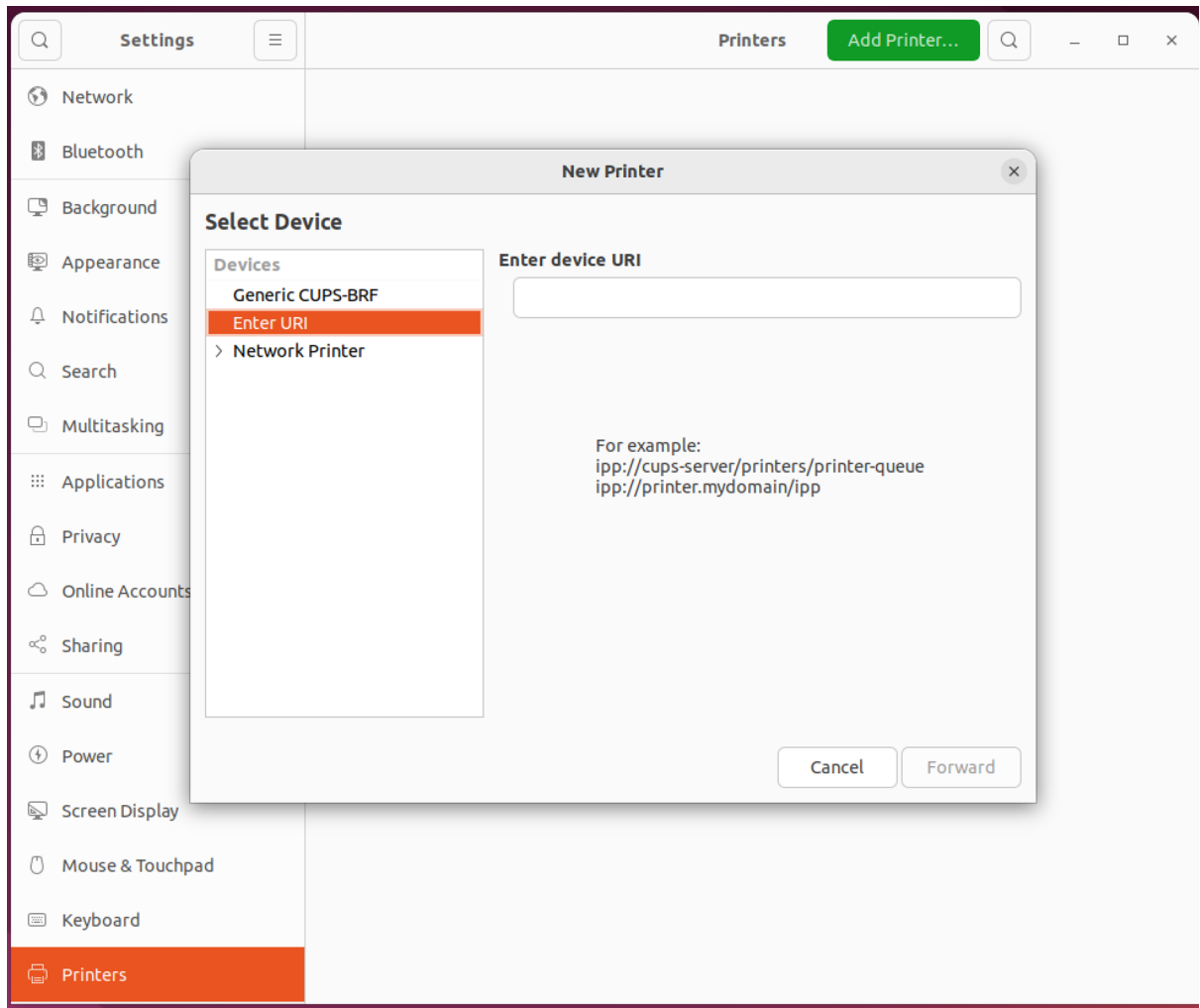

Type the following into the connection box replacing <UserName> with your socsci domain username E.g. abcd1234

ipps://socsci.eu.eophcp.com:9631/ipp/13968/accountdomain=socsci.eu.eophcp.com/usern ame=<UserName>/providerid=7155

Click "Forward"

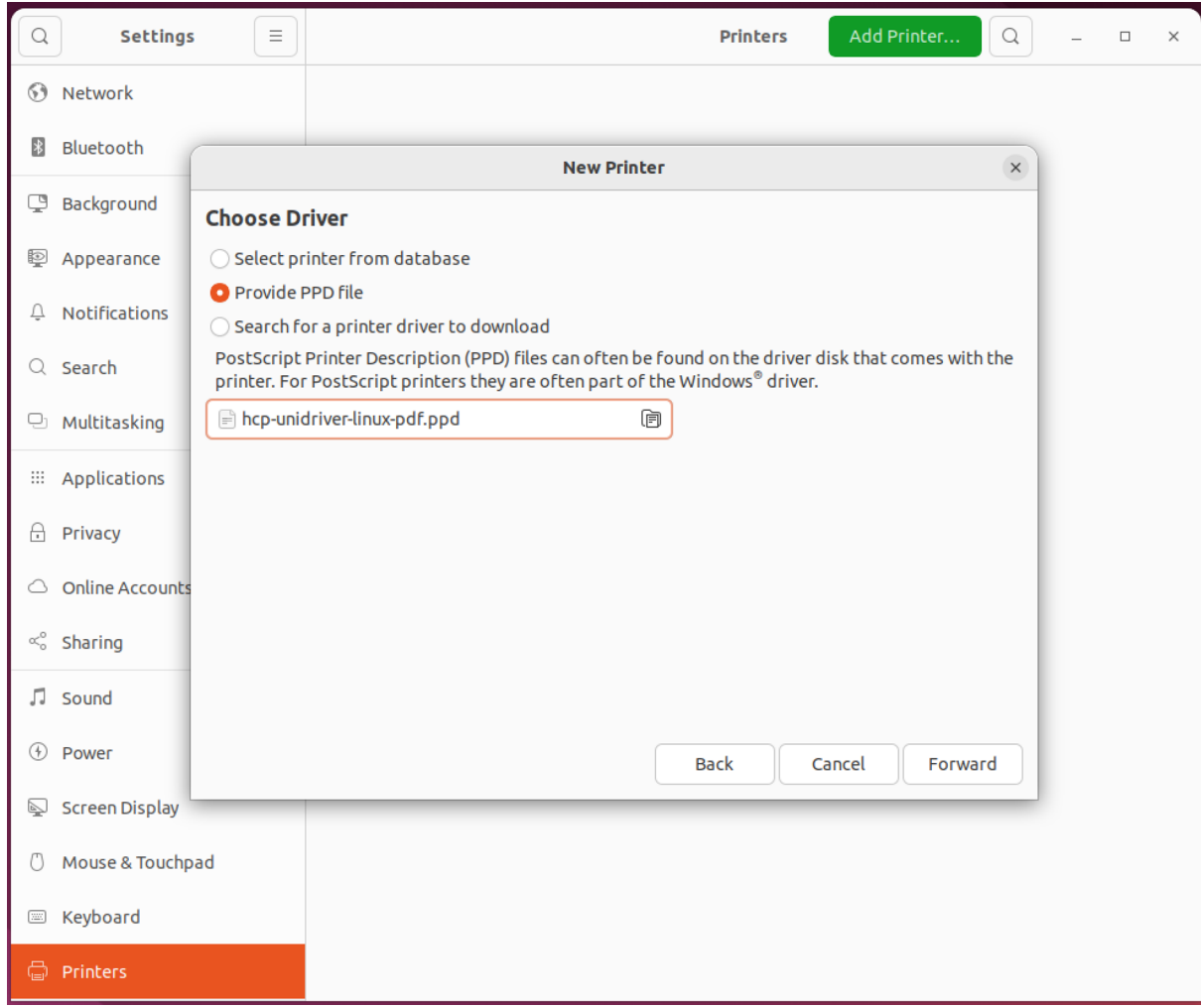

Select "Provide PPD File"

Add the driver file you downloaded (hcp-unidriver-linux-pdf.ppd)

Click "Forward"

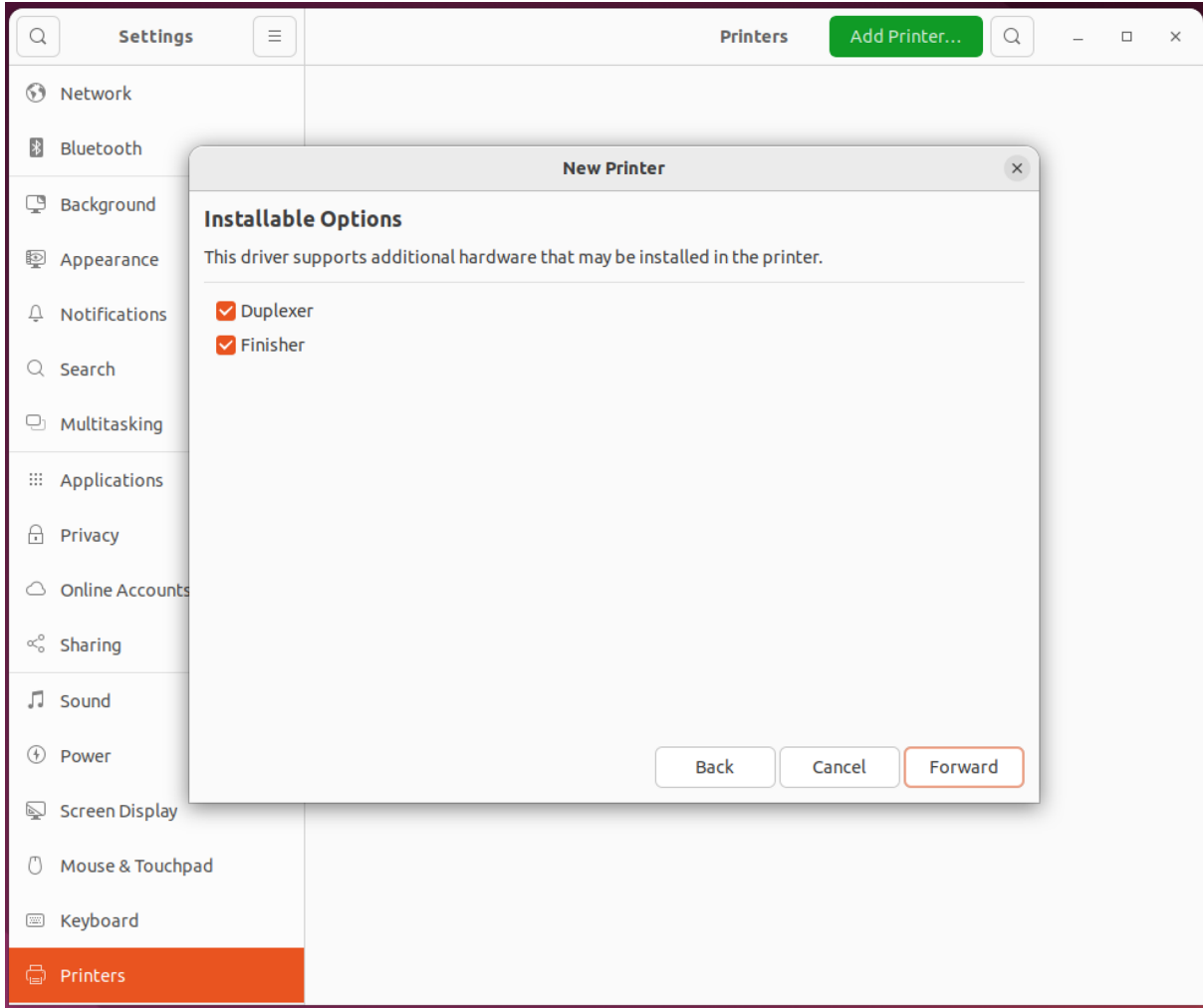

Click "Forward"

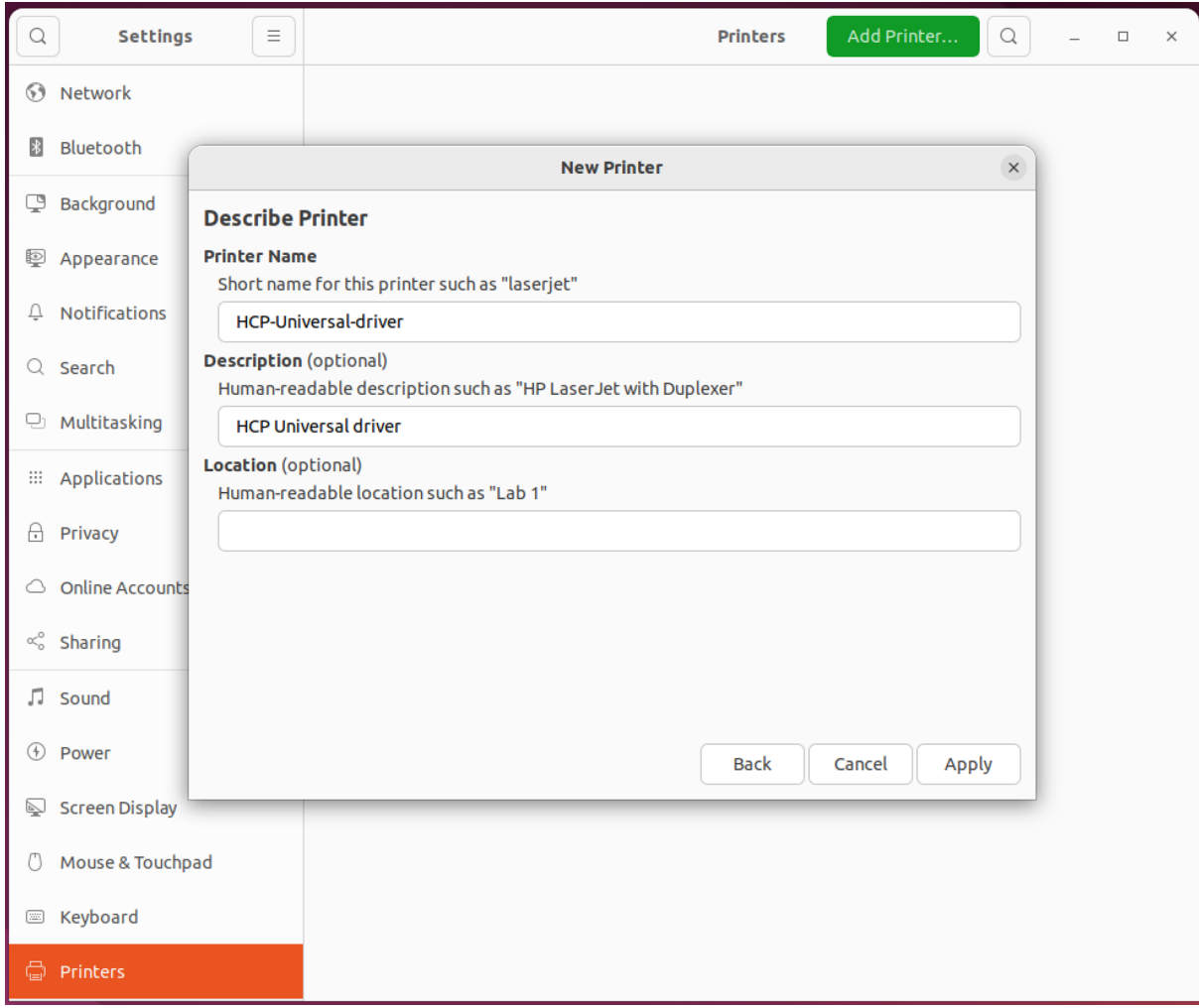

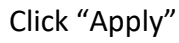

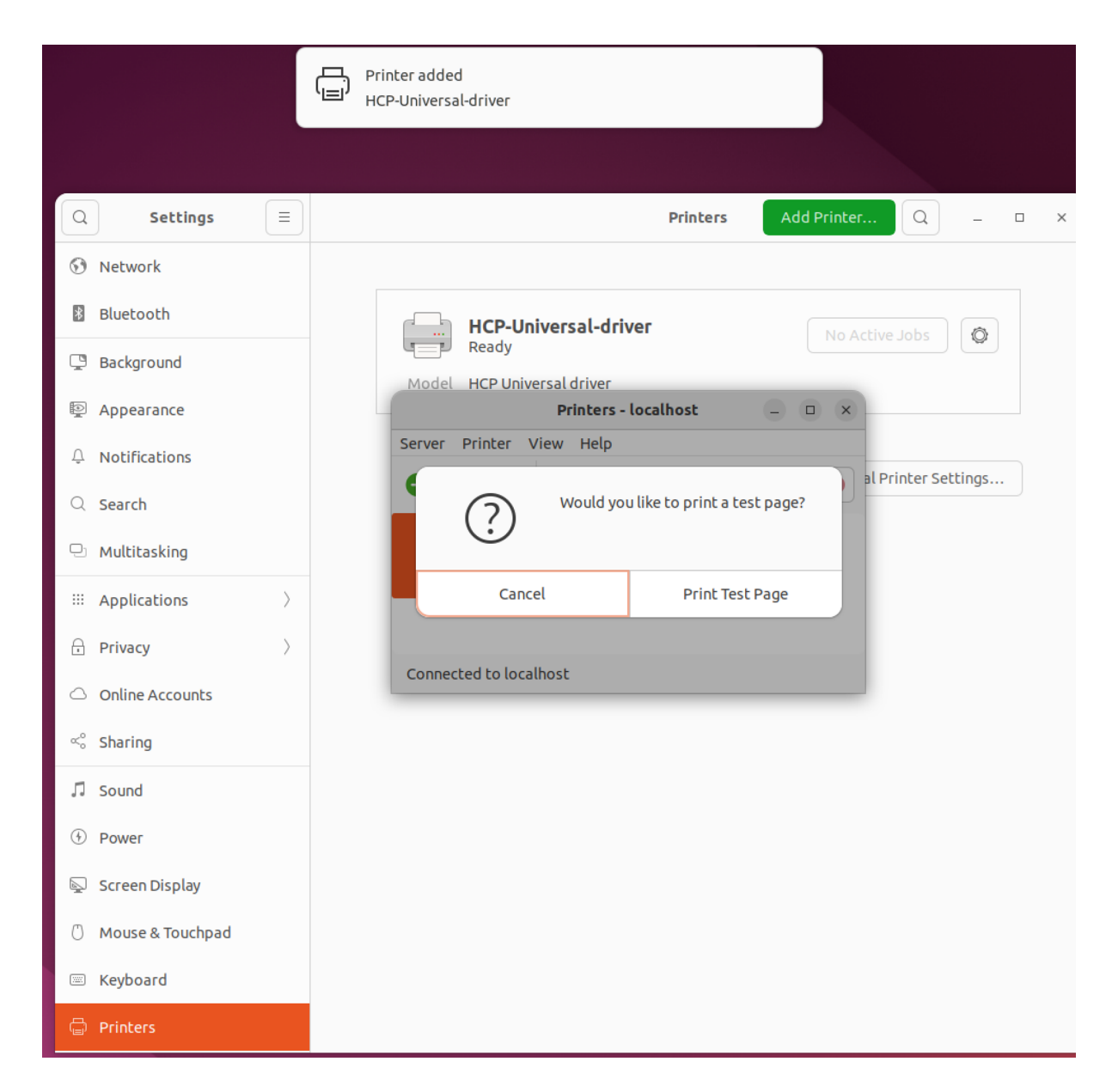

Click "Print Test Page"

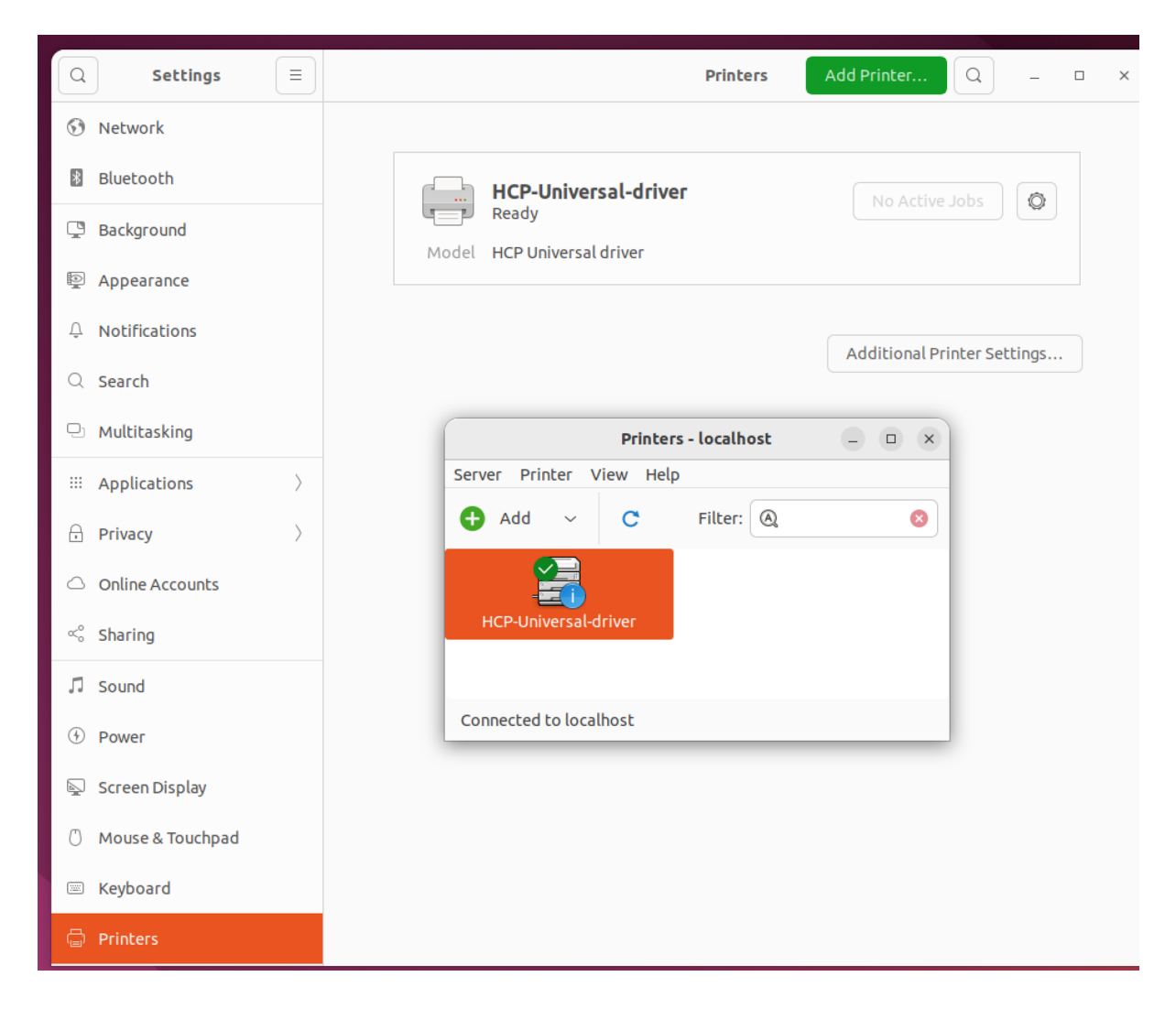

Your printer is installed.